# **Cohort Builder Open Web App User Guide**

- 1. [How to access the cohort builder:](#page-0-0)
- 2. [About the OpenMRS cohort-builder OWA](#page-0-1)
	- 1. [The Concept / Observation tab](#page-0-2)
		- 2. [The Patient Attributes tab](#page-1-0)
		- 3. [The Encounter tab](#page-2-0)
		- 4. [The Composition tab](#page-3-0)
		- 5. [The Saved tab](#page-4-0)
- 3. [To contribute or setup this open web app please visit this Link.](#page-5-0)
- 4. [Frequently asked questions:](#page-5-1)

#### <span id="page-0-0"></span>How to access the cohort builder:

Click on the **Cohort Builder** button on the [homepage](https://modules-refapp.openmrs.org/openmrs/referenceapplication/home.page) of the OpenMRS application after logging in.

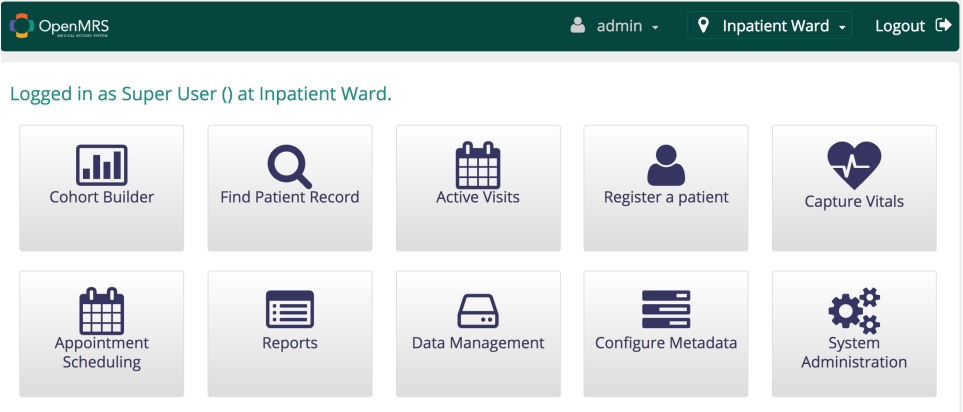

## <span id="page-0-1"></span>About the OpenMRS cohort-builder OWA

The OpenMRS cohort-builder OWA is used to make search queries against a dataset of patients with different query options, the cohort-builder currently has 5 active tabs each offering the user with different option and parameters to make search queries.

#### **These are** :-

- 1. The Concept / Observation tab
- 2. The Patient Attributes tab
- 3. The Encounter tab
- 4. The Composition tab
- 5. The Saved tab

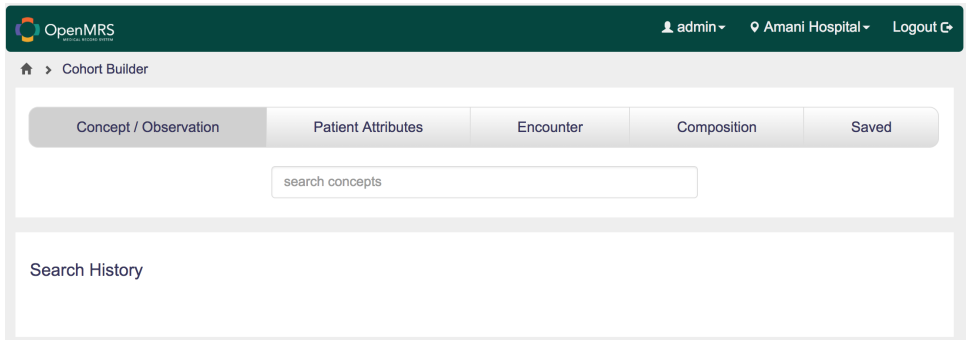

#### <span id="page-0-2"></span>**The Concept / Observation tab**

This tab gives the user the option to search via concepts or observations existing in the system.

**[Concepts](https://wiki.openmrs.org/display/docs/Concept+Dictionary+Basics#ConceptDictionaryBasics-Concept)** are the individual data points collected from a population of patients. They include both questions and answers. An example here would be **who le blood sample**, with the question; **Does the patient value have a whole blood sample?**

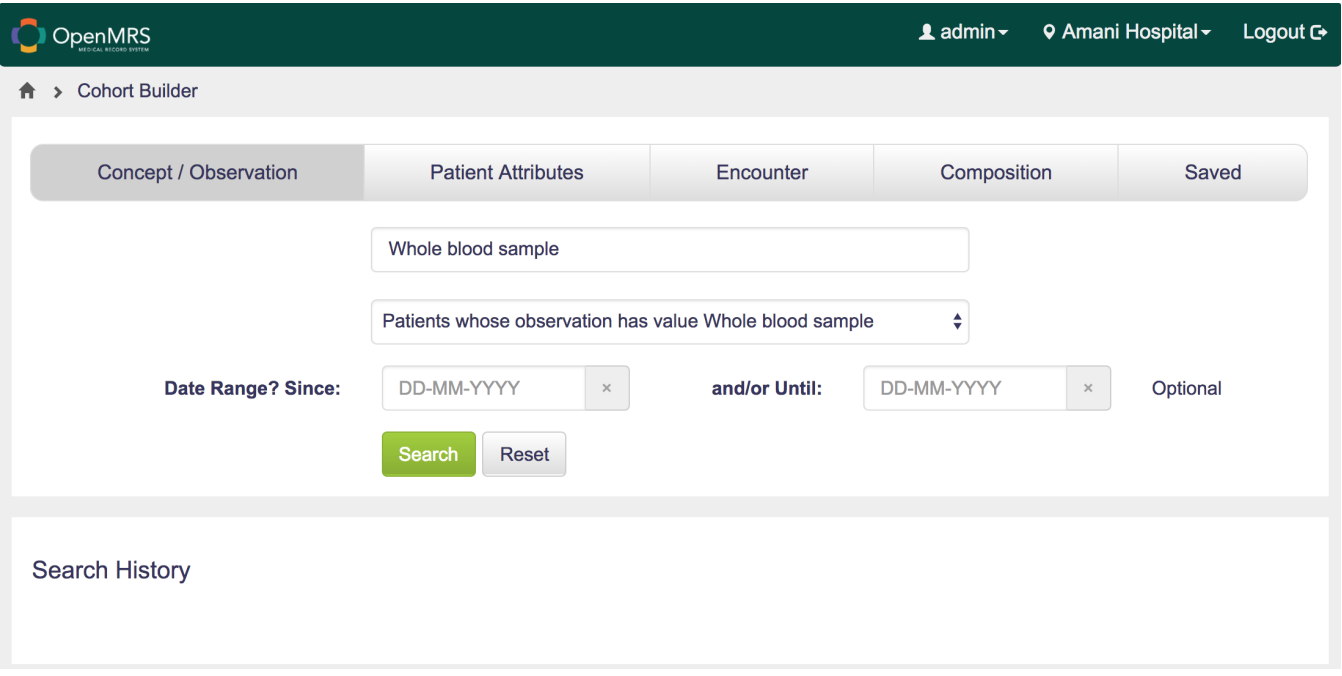

**[Observations](https://wiki.openmrs.org/display/docs/Concept+Dictionary+Basics#ConceptDictionaryBasics-Observations)** denote anything actively measured or observed during an encounter. For example a patient's weight, age or blood pressure.

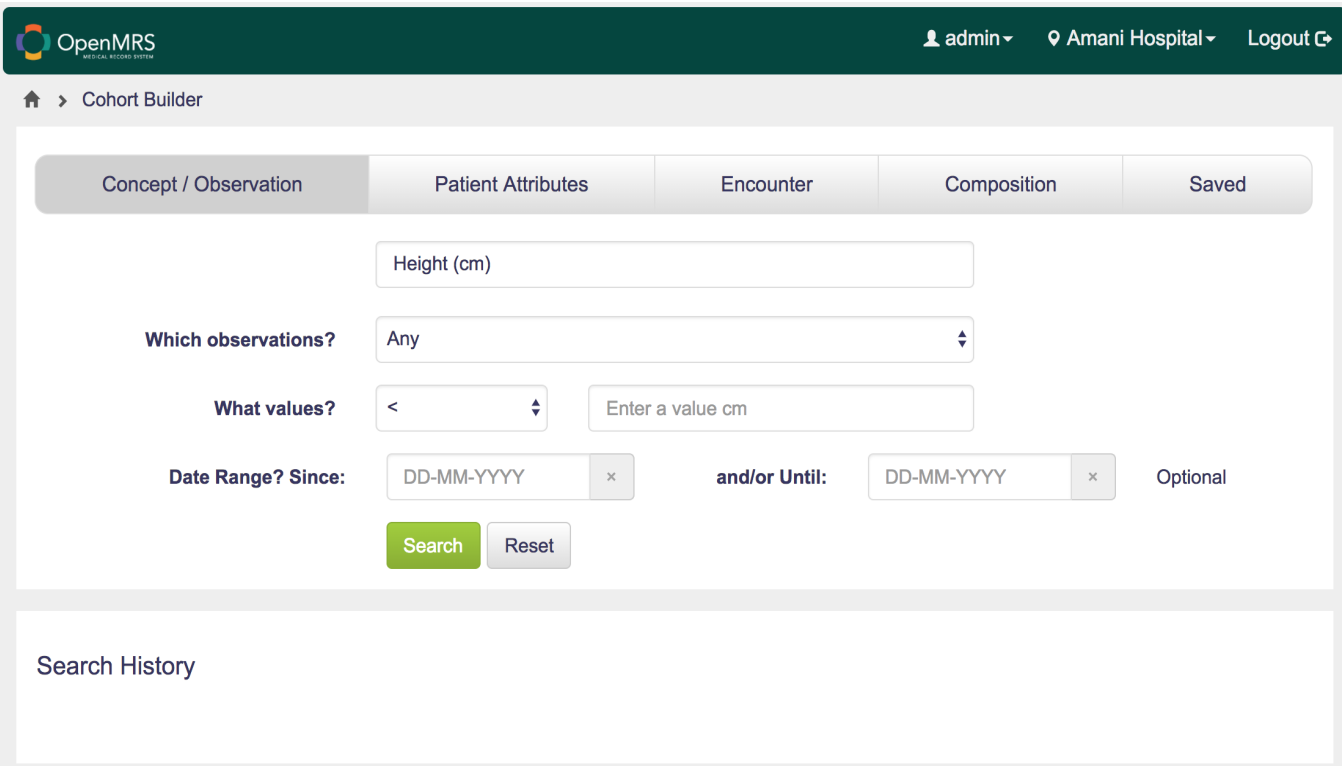

#### <span id="page-1-0"></span>**The Patient Attributes tab**

This tab gives the user the option to search via demographics and a person attributes

- 1. **[Search by demographic](https://wiki.openmrs.org/display/docs/Concept+Dictionary+Basics#ConceptDictionaryBasics-Demographics)**: This allows you search for patients with a descriptive characteristic, in a particular sector of a population. There are 5 search options namely:
	- a. **Gender** - Search by gender option i. e Male or Female
	- b. **Age** Filter patient search results by age range i.e. 0-14
- c. **Birthdate -** Filter patient search results by birthdate range ie 20 Feb 1988 03 May 2006
- d. **Alive** Search only for patients who are alive.
- e. **Dead** Search for deceased patients.
- 2. **Search by person attribute**: This allows you search for patients with specific information that further describes them.

There are numerous search options namely:-

- a. **Birthplace** filter by place of birth
- b. **Citizenship** Filter patient results by specifying their country of origin
- c. **Civil Status**
- d. **Health Cente**r Filter by details of health center attended by patients
- e. **Health District** allows you to to filter by similar health districts
- f. **Mother's Name** Filter by similar mother's name
- g. **Race** Filter results by the patients racial background
- h. **Telephone number** Filter by similar phone numbers
- i. **Unknown patient**
- j. **Test patient**

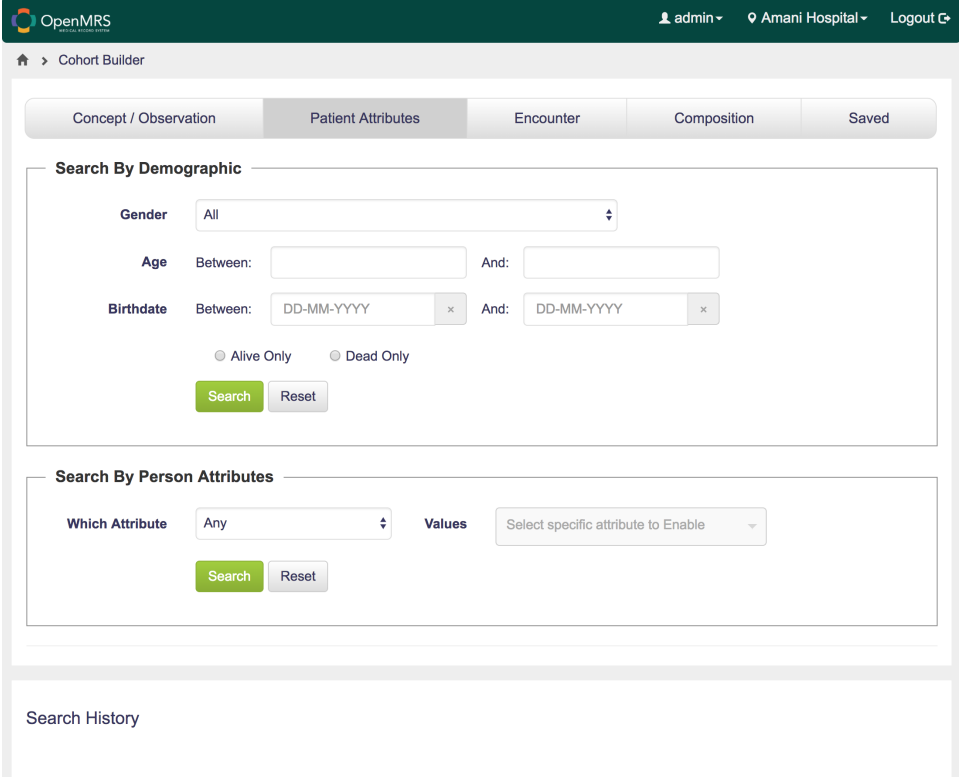

#### <span id="page-2-0"></span>**The Encounter tab**

An **encounter** is a single, specific interaction between the patient and a provider.

This tab gives the user the option to search via patients encounter and the location at which they interacted with the service provider.

1. **Search by Encounter**: This searches for patients with a specific type of activity or encounter. For example, check in, checkout, transfer, admission e.t.c.

There are numerous search options namely: -

- a. Of Type allows you to to filter by the type of the encounter
- b. Location allows you to to filter by the location of the encounter
- c. At least this many allows you to to filter by the minimum encounter count
- d. Upto this many allows you to to filter by the maximum encounter type
- e. From To allows you to to filter by the date range in which the encounter(s) occurred.
- 2. **Search by Location**: This allows you search for patients by the encounter location e.t.c Amani hospital, inpatient ward, isolation ward e.t. c.

Here the filters are applied according to the following:-

- a. **Patients belonging to** a group of encounters from a specific location.
- b. **According to** the timeline of the encounter

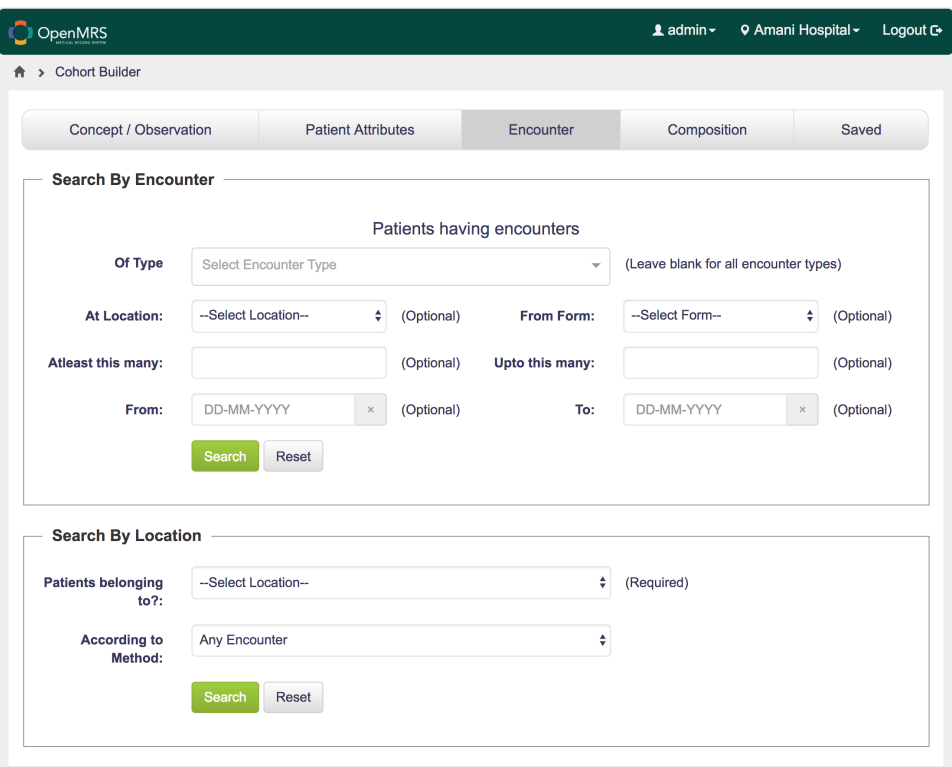

#### <span id="page-3-0"></span>**The Composition tab**

This tab allows a user to combine multiple cohorts using the logical operators:- **'AND'**, **'OR'**, and **'NOT'.**

To use this query, you need to have query results from the **other queries** in your **search history**. These are the queries which will then be combined to yeild new results.

**Example:** There is a cohort of patients who weigh less than 100 KG at **#1**, and a cohort of patients with ages between 23 and 35 years at **#2** in the search history.

You can create a query with a composition **'1 AND 2'** and add a brief meaningful description for the new query. To view a result for the combined queries.

There are two input boxes on this tab namely:

- 1. **Composition:** This is where the operations are entered e.g **1 AND 2** from the example above
- 2. **Description:** This is a memorable name or description for the search composition that is being created. Eg. for the above example, we could add a description "**Patients weight < 100, age 23 -35**". (checkout image below for a visual sample).

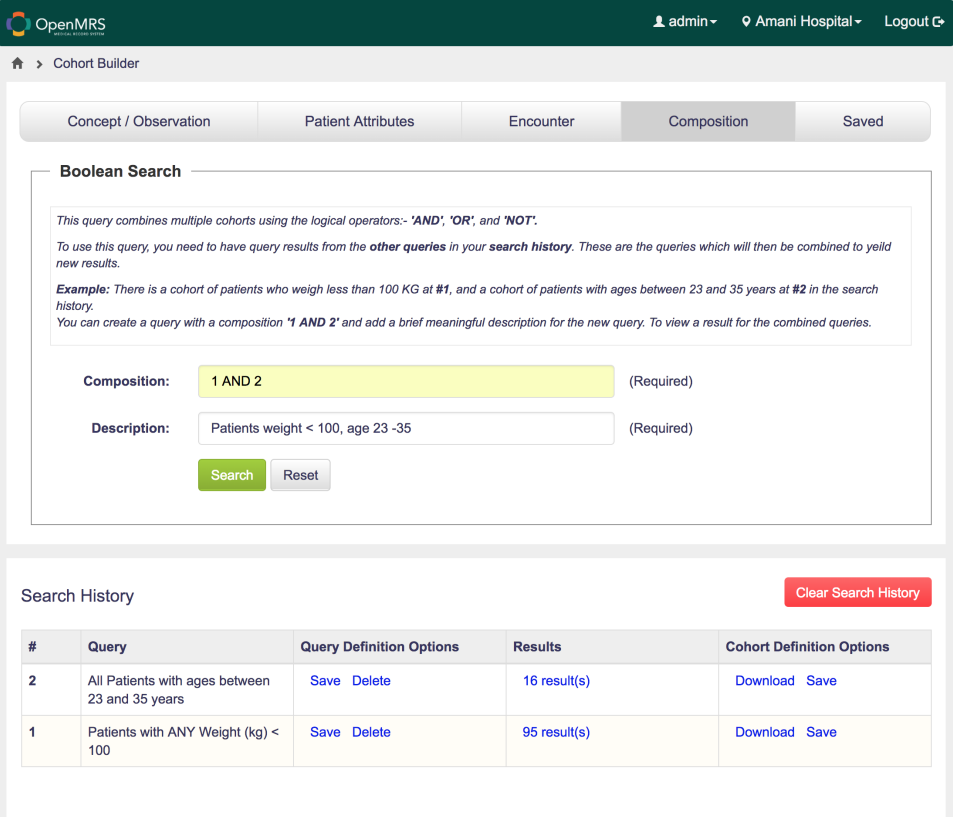

#### <span id="page-4-0"></span>**The Saved tab**

This tab gives the user the option to search for a saved cohort or definition, it has two fields namely

- 1. **Search Saved Definitions** allows the user search for a saved definition by it's name
- 2. **Search Saved Cohort** allows the user search for a saved cohort by it's name

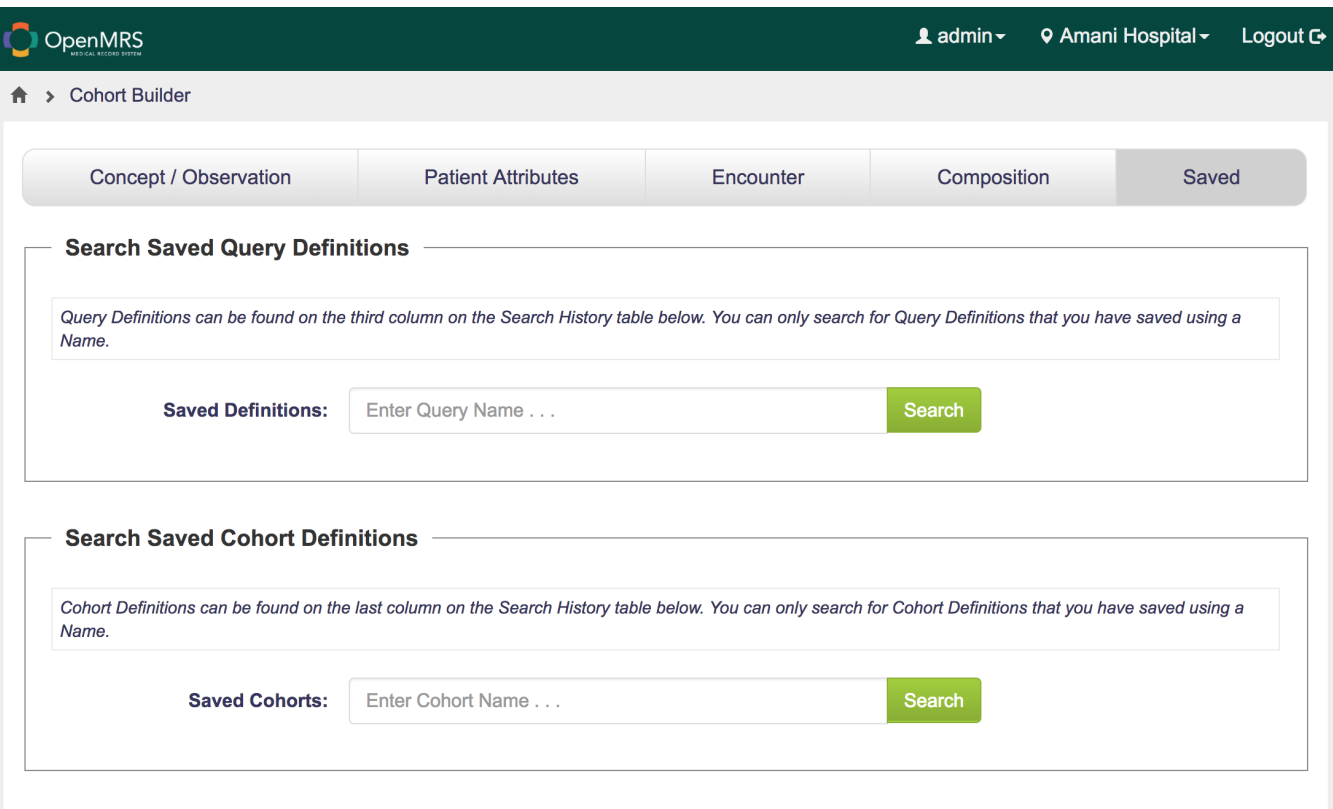

- **The Search history**: This is where an history of executed searches are saved and displayed to the user, each search can be saved either as a cohort or as a definition. There are numerous fields under this component, namely
	- 1. **Query:** This is where the name or description of the query is displayed
	- 2. **Query Definition Options**
		- a. **Save:** This saves a definition to the database
		- b. **Delete:** This removes a definition from the search history
	- 3. **Results:** This contains a list of all the patients contained in the search result
	- 4. **Query Definition Options**
		- a. **Save:** This saves a cohort to the database
		- b. **Delete:** This removes a definition from the search history

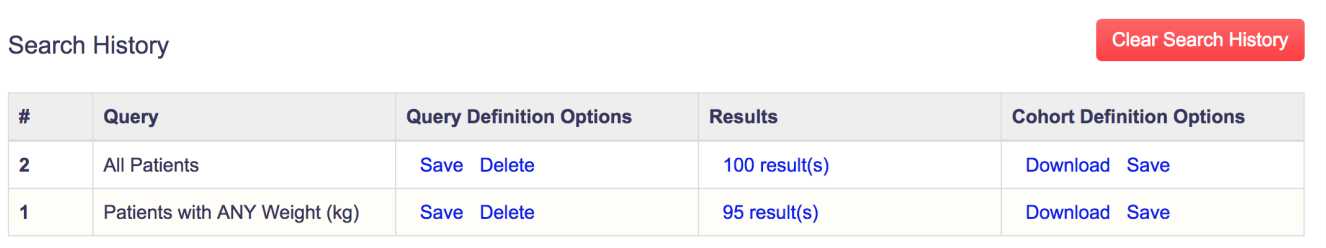

## <span id="page-5-0"></span>To contribute or setup this open web app please visit this [Link.](https://github.com/openmrs/openmrs-owa-cohortbuilder/blob/master/README.md)

### <span id="page-5-1"></span>Frequently asked questions:

- Is there a limit to the number of cohorts and definitions that can be saved?
	- No there is no limit to the amount of cohorts and definitions that can be saved.